محاضرة

بإشراف webinar التحول التقنى

DO)

 $\bullet\bullet\bullet$ 

. . . .

 $\bullet$   $\bullet$   $\bullet$ 

 $\bullet\bullet\bullet$ 

**خاصية دمج المراسالت في برنامج word**

**المدربة / منى عبدالمحسن السعيد**

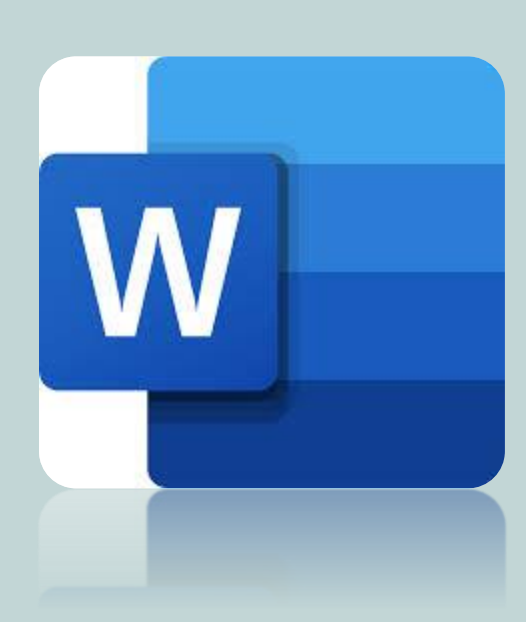

التوتير @\_MonaAlsaeed

# **خاصية دمج المراسالت**

هذه لخاصية موجودة في برنامج الورد ، تقدم خدمة دمج عدد كبير من المعلومات في قوالب مجهزة مسبقا .. مما تختصر الكثير من الجهد والوقت وتختلف هذه القوالب وهذه المعلومات باختالف الخدمة

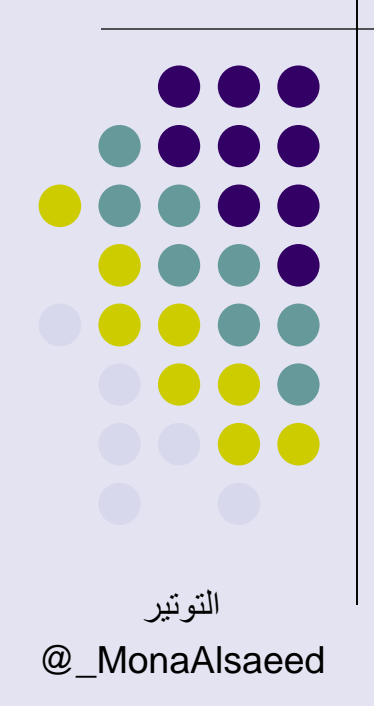

الخطو الأولى : -يمكنك اختيار ما تريد عملة هل هو -: -1 خطابات . -2 دعوات . -3 أسماء على مغلفات. -4 شهادات شكر / نجاح/ دورات تدريبية . -5 شهادات كشف الدرجات للطالب. -6 ارسال رسائل بريد اكتروني لعدد كبير بقوالب معينة.

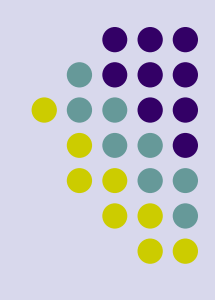

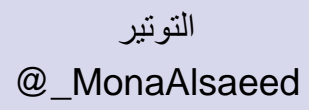

### الخطو الثانية : -

 تحديد النص األساسي المعتمد للدمج يحتوي المستند الرئيسي على النص الأساسي هو نفسه في كافة المستندات الإخراج( الثوابت). نص ( الاسم / المادة/الدرجة/ اسم المدير ) ح*قول الدمج* لإدخال ( المتغيرات) نص (مثل الاسماء /الدرجات /المواد ....)

تختلف من مستند إخراج واحد إلى آخر.

 تجهيز قاعدة بيانات سابقة سواء صممت باستخدام برنامج Wordأو أية برامج أخرى مثل Excelأو Accessأو Outlook وهي قائمة المستلمين هي قاعدة بيانات تحتوي على البيانات المراد دمجها في المستندات اإلخراج.

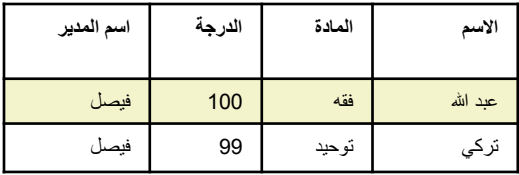

كشف درجات الطالب

**االسم المادة الدرجة**

مدير المدرسة

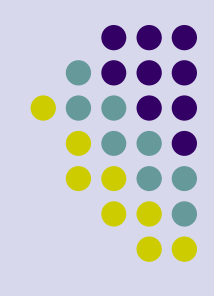

التوتير

@\_MonaAlsaeed

### الخطو الثالثة : -

- بعد انشاء قاعدة البيانات حفظها في جهاز الحاسب الالي في مكان محدد وواضح لك $1$ -2 قبل متابعة "معالج دمج المراسالت"، تأكد من أن ورقة عمل Excel مغلقه وانها تحتوي على جميع البيانات والترتيب المناسب . يجب أن يحتوي الصف الأول علىي الثوابت يجب أن يكون كل متغير عمود خاص به ال يدمج مع االخر. مثااال : اسم الطالب ( عبد الله ) / المادة ( الفقه ) الدرجة ( 100) اسم المدير ( عبد المحسن( يجب أن لا يحتوي الجدول على أية صفوف فارغة **إذا كانت أكثر من كلمة استخدم إشارة \_ بدالً من الفراغ حتى تعتبر كلمة واحدة**

مثال ( اسم الطالب)

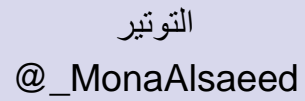

88 C **00** 

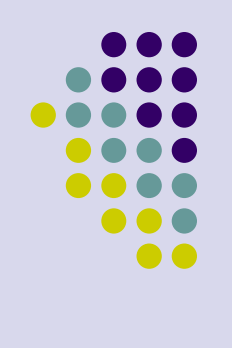

### الخطو الرابعة : -

انقر فوق **بدء دمج المراسالت** ، في المجموعة **بدء دمج المراسالت** ضمن عالمة التبويب **مراسالت** ، ومن ثم انقر فوق **خطوة خطوة من "معالج دمج المراسالت"**.

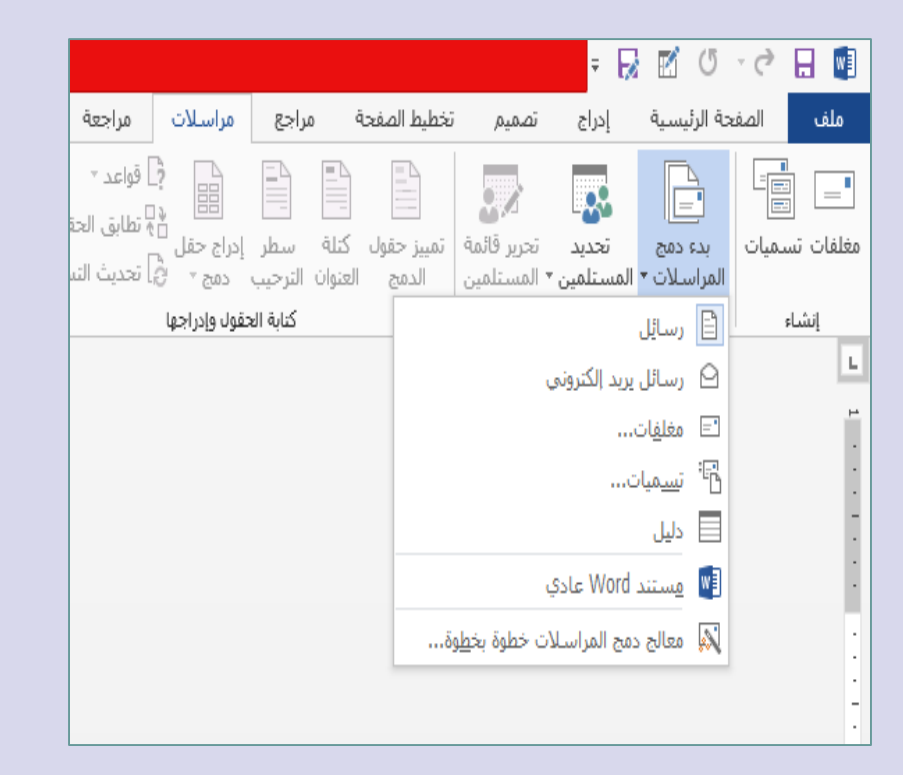

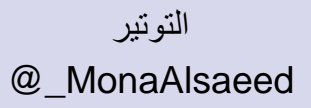

الخطو الخامسة : - اختيار دليل والضغط على التالي (مستند البداية) استخدام المستند الحالي )اذا كان جديد ولم يستخدم مسبقا ( استخدام قائمة موجودة )اذا سبق استخدم في الدمج ( استخدام من قالب ) يكون قوالب الورد الجاهزة في البرنامج( تحديد المستلمين استخدام قائمة موجودة اختاري الملف االكسيل او االكسس المجهز ً للدمج الموجود في الحاسب االلي مسبقا يستخدم Wordالمستلمين الذين قمت بتعيينهم للدمج االن.

#### $\times$   $\star$ دمج المراسلات

#### تحديد مستند البداية

- كيف تريد إعداد الدليل؟
- @ استخدام المستند الحالي
	- البدء من قالب
	- البدء من مستند موجود

#### استخدام المستند الحالي

البدء من المستند المعروض هنا واستخدام<br>معالج دمج المراسـلات لإضافة معلومات المستلم،

#### دمج المراسلات  $\overline{\phantom{a}}$

#### تحديد المستلمين

- © استخدام قائمة موجودة
- تحديد من جهات اتصال Outlook
	- كتابة قائمة جديدة  $\bigcirc$

#### استخدام قائمة موجودة

- المستلمون محددون حالياً من:
- [ورقة1\$] في "المصنف1.xlsx"
- المسا<mark>ل: ا</mark>لتحديد قائمة مختلفة....
- <mark>ر </mark> تحرير قائمة المستلمين…

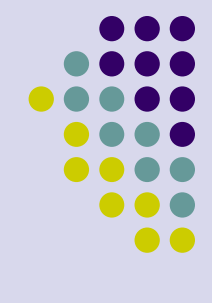

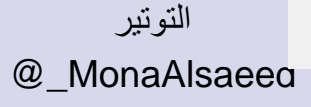

الخطو السادسة : -

**اضغط على الزر "إدراج حقل دمج" والحظ الحقول المدرجة في القائمة المنسدلة. "ضع نقطة اإلدراج في المكان المحدد السم الطالب ومن القائمة المنسدلة "إدراج حقل دمج" اختر الحقل "اسم\_الطالب". "في المكان المخصص إلظهار درجة الطالب في مقرر الفقة ضع نقطة اإلدراج واختر ومن القائمة المنسدلة "إدراج حقل دمج" الحقل »المادة". "كرر الخطوة السابقة حتى حقل "المعدل". وبالتالي تمت عملية دمج البيانات من جدول Excelفي كشف درجات .Word**

**يجب أن تكون نقطة اإلدراج في وضع الظهور واالختفاء )وميض( ولن** التوتير **تعمل حقول الدمج إذا كانت الخلية محددة**

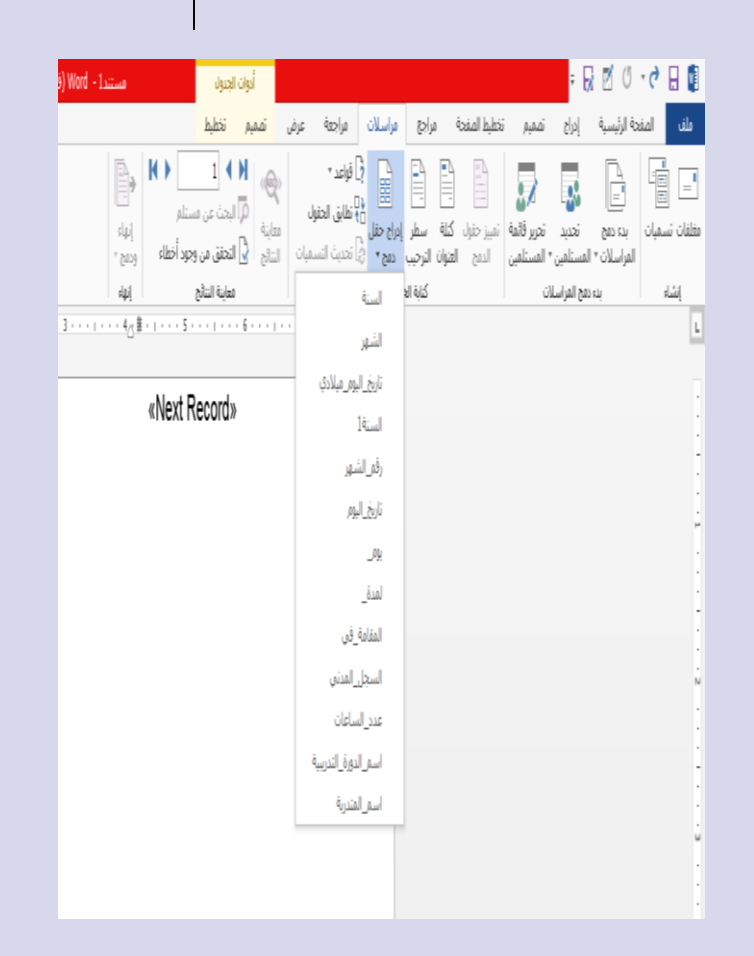

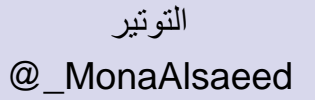

**. . .**  $\bullet$ 

**خطوات دمج المراسالت**

الخطو السابعة : -

 بعد ادراج الحقول والذهاب لمعاينة النتائج والتأكد من ان كل الأسماء صحيحه يمكنك ان تعدل على النموذج الأول بالتصغير او بالتكبير ونوع الخط وستطبق التنسيقات على جميع الكشوف . اختيار أيقونة إنهاء الدمج ثم اختيار مستندات مفردة بعد ذلك ينقلك الى ملف مستقل ورد اخر فيه جميع الكشوف الخاصة بالطالب كل طالب على حدا يمكنك حفظ الورد او تصديره الى pdf

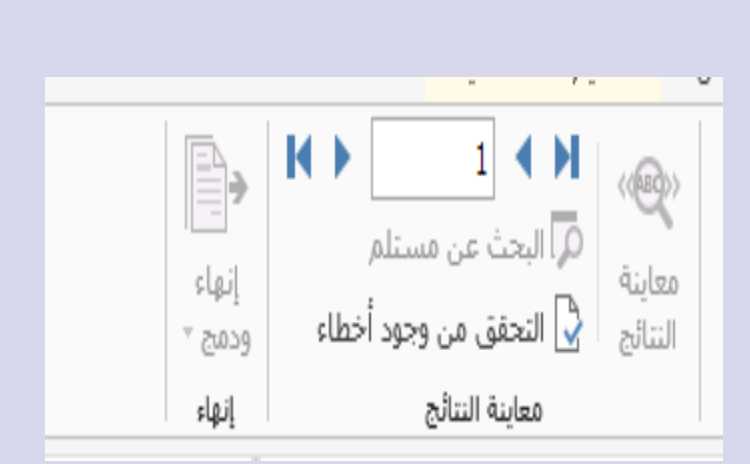

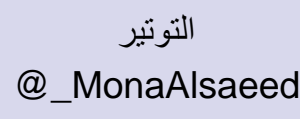

88 C **..** 

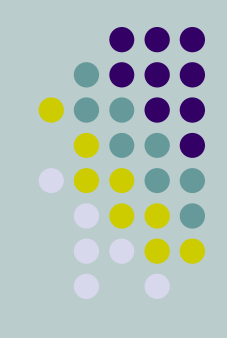

**الخــــاتمـــة**

ان العمل التقني اذا دمج مع العمل اإلداري ظهرت نتائج مبهرة اختصرت على المنظمة واالفراد كثيرا من الجهد والوقت وأصبحت مخرجات المنظمة اكثر دقة واحترافية

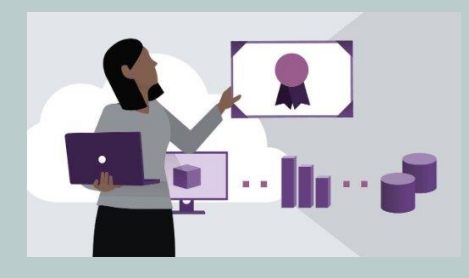

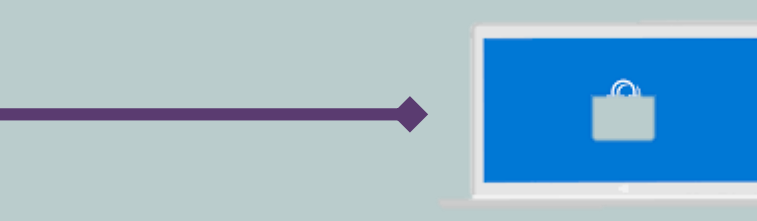

للانضمام لحساب للمدربة التوتير

[https://twitter.com/\\_MonaAlsaeed](https://twitter.com/_MonaAlsaeed)

البريد الإلكتروني

[mmona.sae@gmail.com](mailto:mmona.sae@gmail.com)

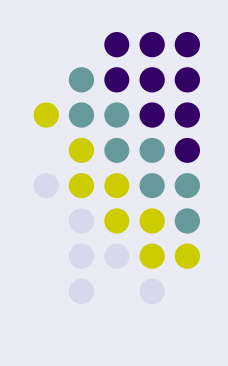

### شْكَرا للنَّحول التَّقْتَمِي لَما يِقْدمونَه في هُدمةَ القَطَاعِ الثَّالثَ ويمكن مشاهدة الدورة مسجله في هذا الرابط <https://webinars.altqniah.sa/>

مقطع يشرح طريقة الدمج بالبريد االلكتروني

<https://www.youtube.com/watch?v=H2eKwkilpaI>